## **Removing a Service Indicator**

To remove a service indicator,

- **1.** Go to **Campus Community > Service Indicators (Student) > Active Service Indicators**.
- **2.** Type the student's EmplID (below).

## **Manage Service Indicators**

Enter any information you have and click Search. Leave fields blank for a list of all values.

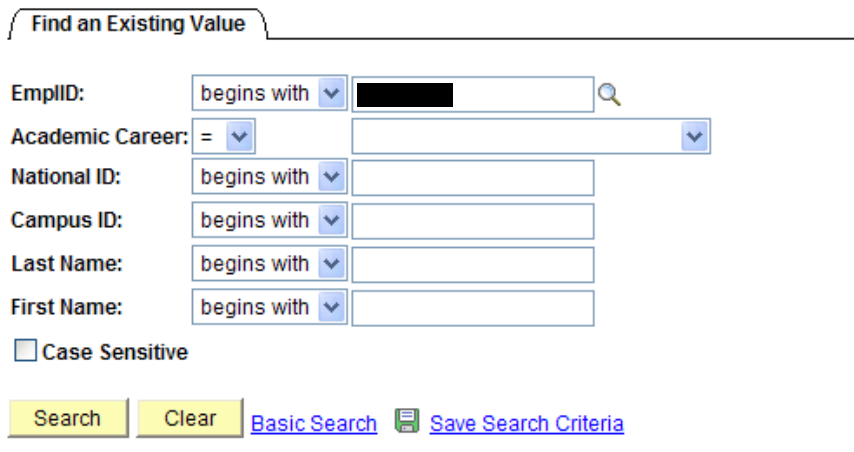

- **3.** Click
- **4.** Click on the service indicator that you have access to remove.

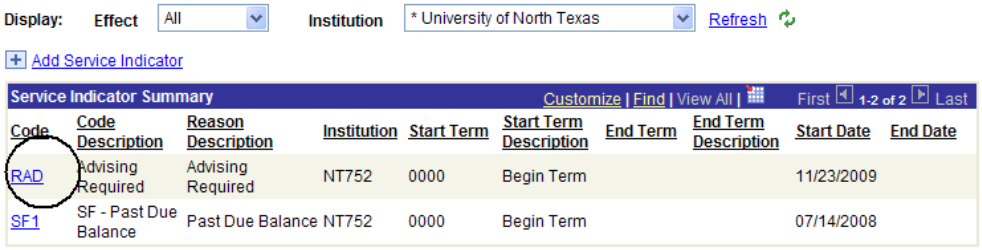

+ Add Service Indicator

**5.** This will take you to the Edit Service Indicator page. Remove the service indicator by selecting the Release button

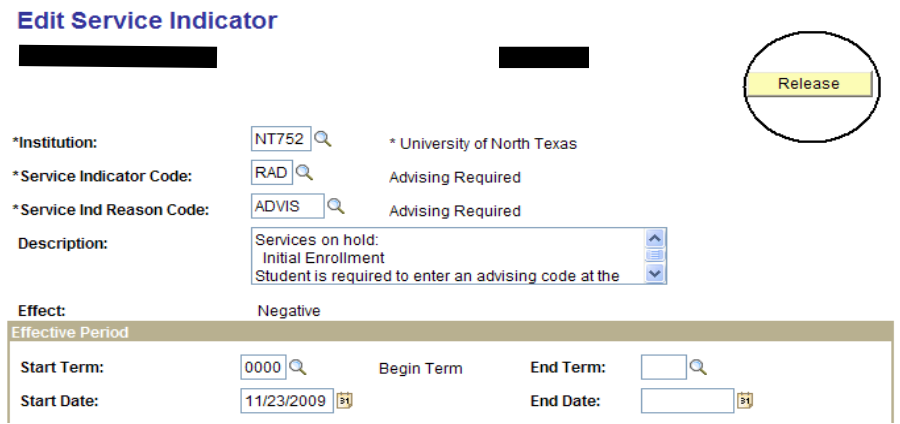

**6.** You should receive this message:

Are you sure you want to release this Service Indicator?

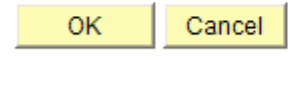

**7.** Click  $\begin{array}{|c|c|c|c|c|} \hline \text{OK} & \text{to save.} \end{array}$